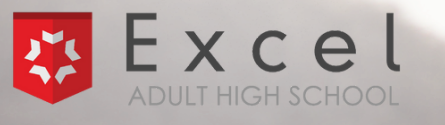

# **GALE PRESENTS: EXCEL ADULT HIGH SCHOOL** Program Manager Guide

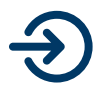

# **PAGE**

# **Contents**

1 3 6 7 8 9 12 13 14 18 Getting Started Navigating Enrollments Approving or Denying an Application Monitoring the Pre-Reqs Category Assigning Scholarship Seats Monitoring Active Enrollments Logging in as a Student Essential Transcript and ID Processes FAQs Who to Contact: A Troubleshooting Guide

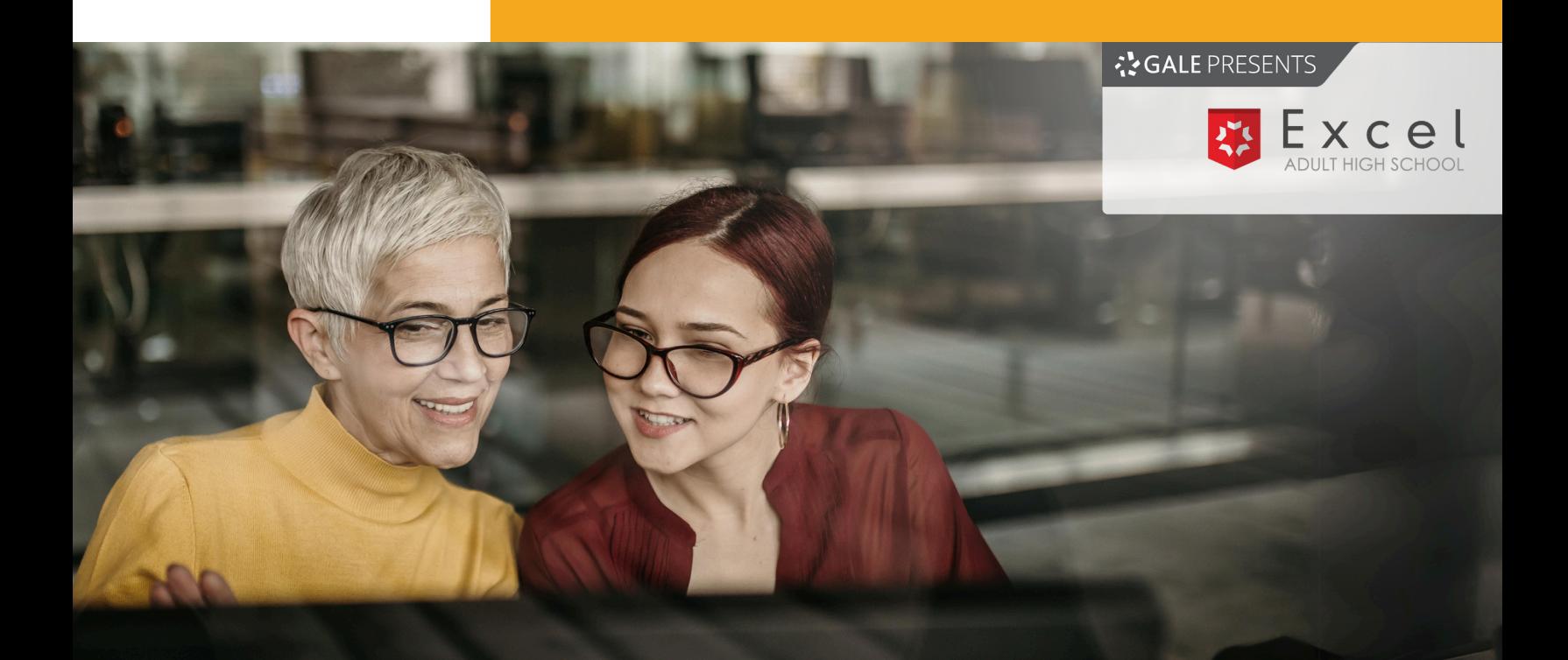

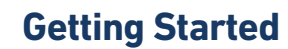

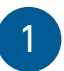

Excel

# **Step 1**

Go to [admin.learnstage.com/login](https://admin.learnstage.com/login) and enter "exceled" as the Account ID.

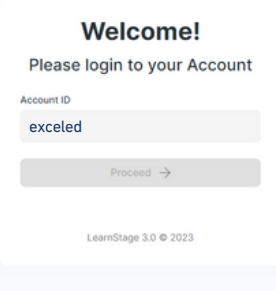

### **Multi-factor Authentication (MFA) Codes**

The system will occasionally require you to enter an MFA code. If you are prompted to enter an MFA code, it will appear in your email inbox immediately for use.

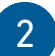

### **Step 2**

Enter your username and password. Your username will be sent in your initial email and follows the format of firstname.lastname.

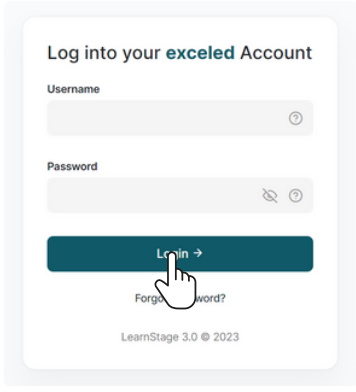

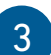

## **Step 3**

Once in your account, navigate to the **Library Management** tab on the main menu.

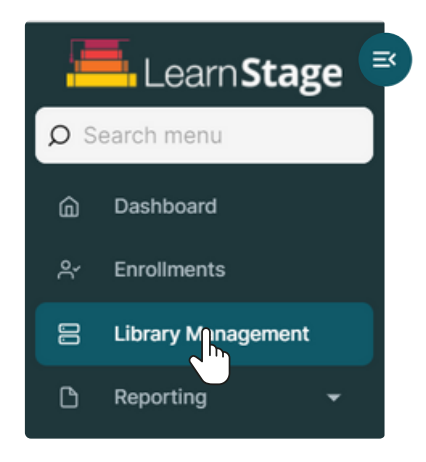

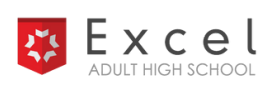

# **Getting Started (cont.)**

#### 4 **Step 4**

Locate your library from the Library Management database and select  $\sim$ .

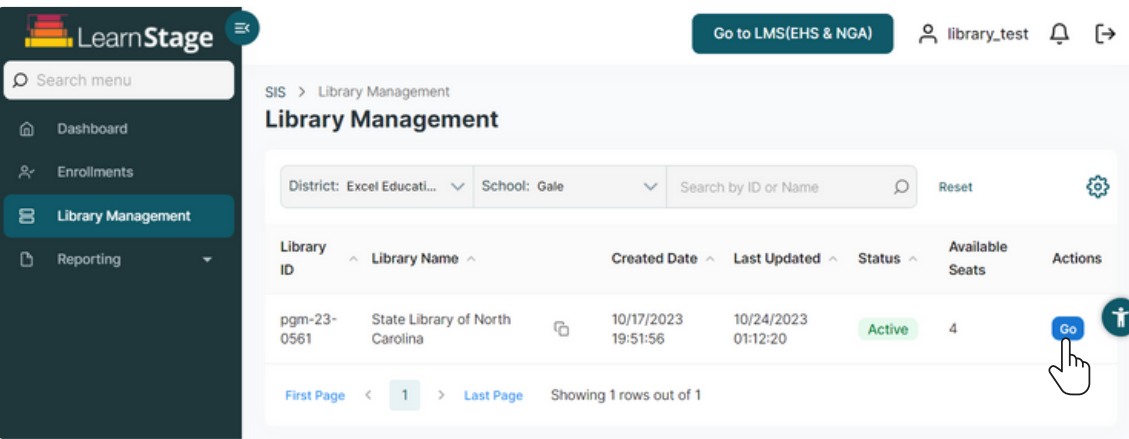

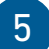

# **Step 5**

On the **Library Detail** page, you are able to manage the application through enrollment process. On this page, you can view the number of students in each category.

For enrollment lists, select the categories below each section header. (e.g. Application Decision: 1, In-Progress: 1,  $\odot$  Denied Applications ).

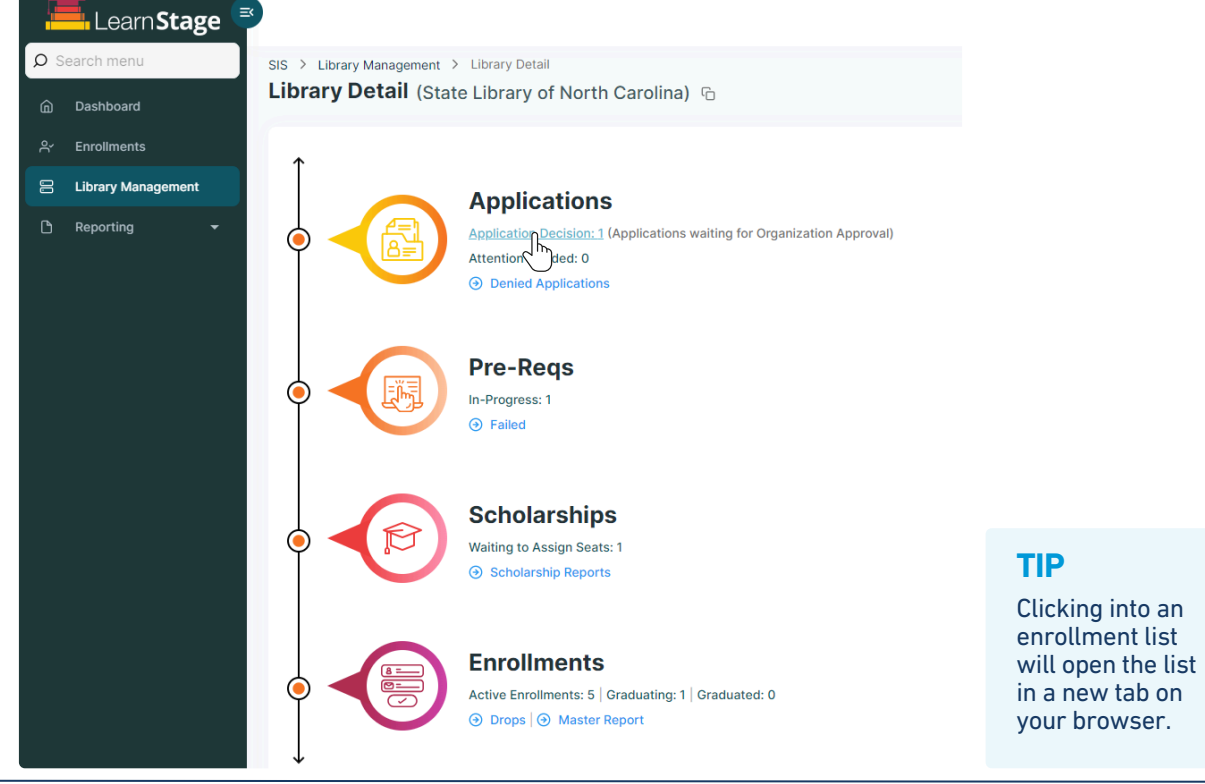

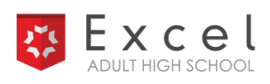

# **Navigating Enrollments**

Accessing a student list will take you to the Enrollments database. Follow the steps below to learn how to navigate through enrollments and to their **Enrollment Details**.

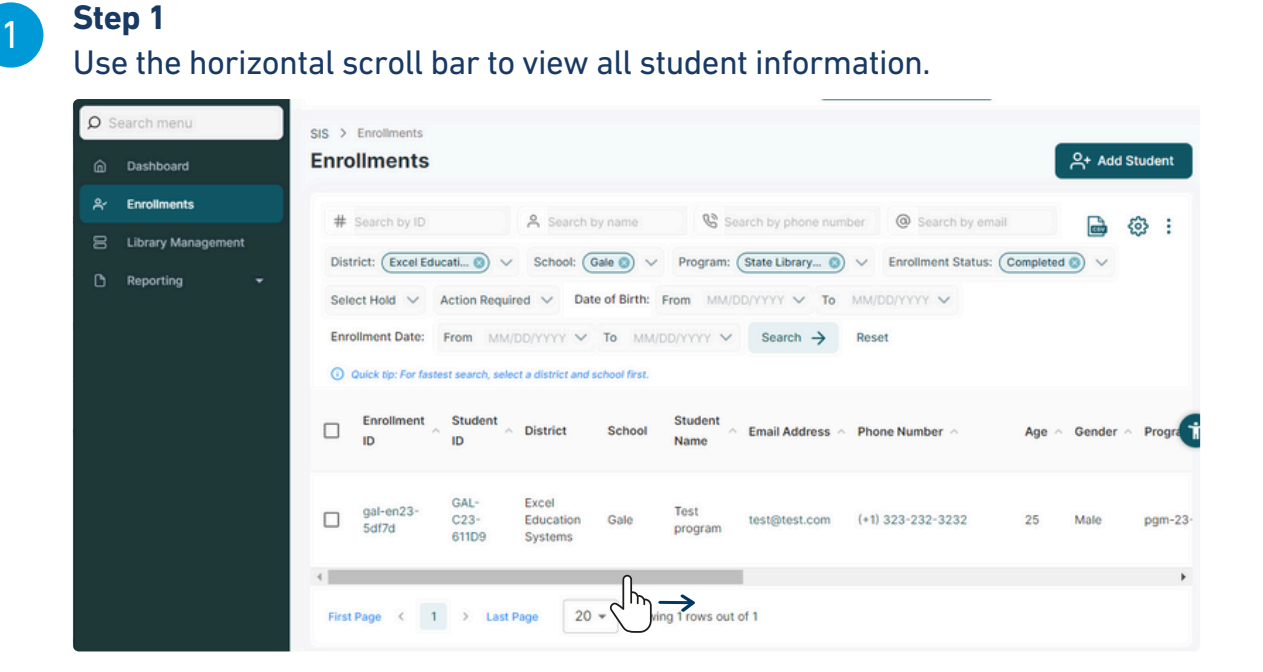

### **TIP**

Use the settings button in the upper-right corner of the page to customize your view.

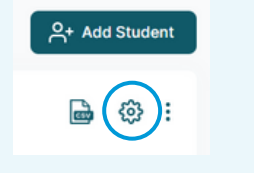

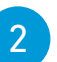

# **Step 2**

To view Enrollment Details, scroll all the way to the right and select  $\lceil \cdot \cdot \cdot \rceil$ .

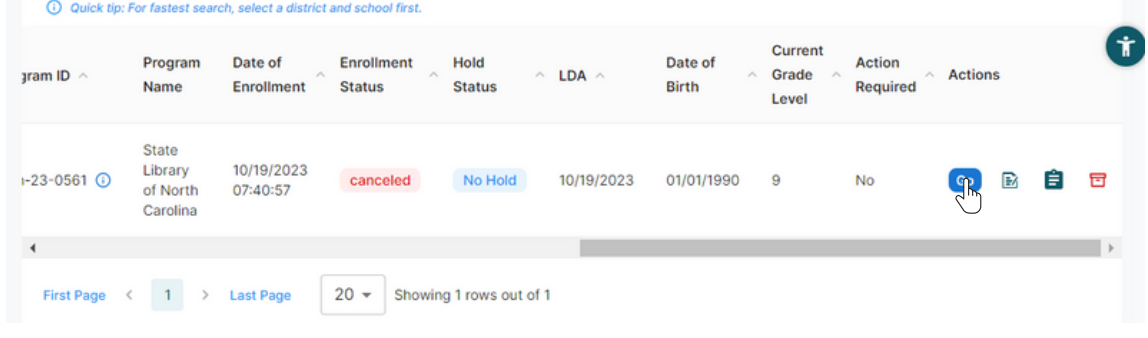

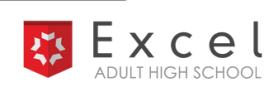

1

# **Navigating Enrollments (cont.)**

## **The Enrollment Details Page**

Use the Enrollment Details page to locate and record student information.

- 1 Basic student information
- 2 In-depth student and enrollment details sorted by tabs
- 3 Hold and enrollment statuses

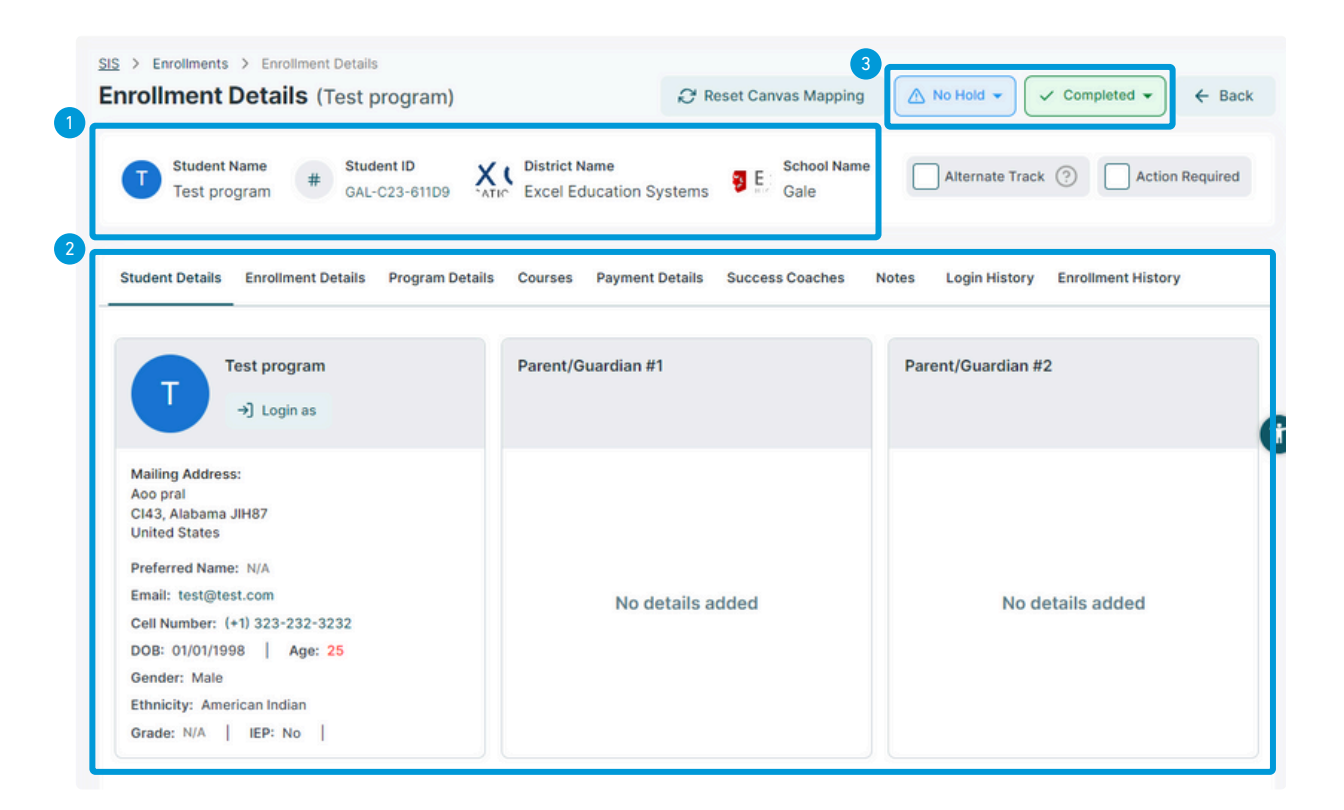

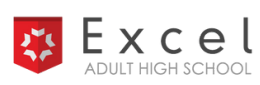

# **Navigating Enrollments (cont.)**

#### 2 **View Application Questions**

Use the **Program Details** tab to view a student's answers to the application questions.

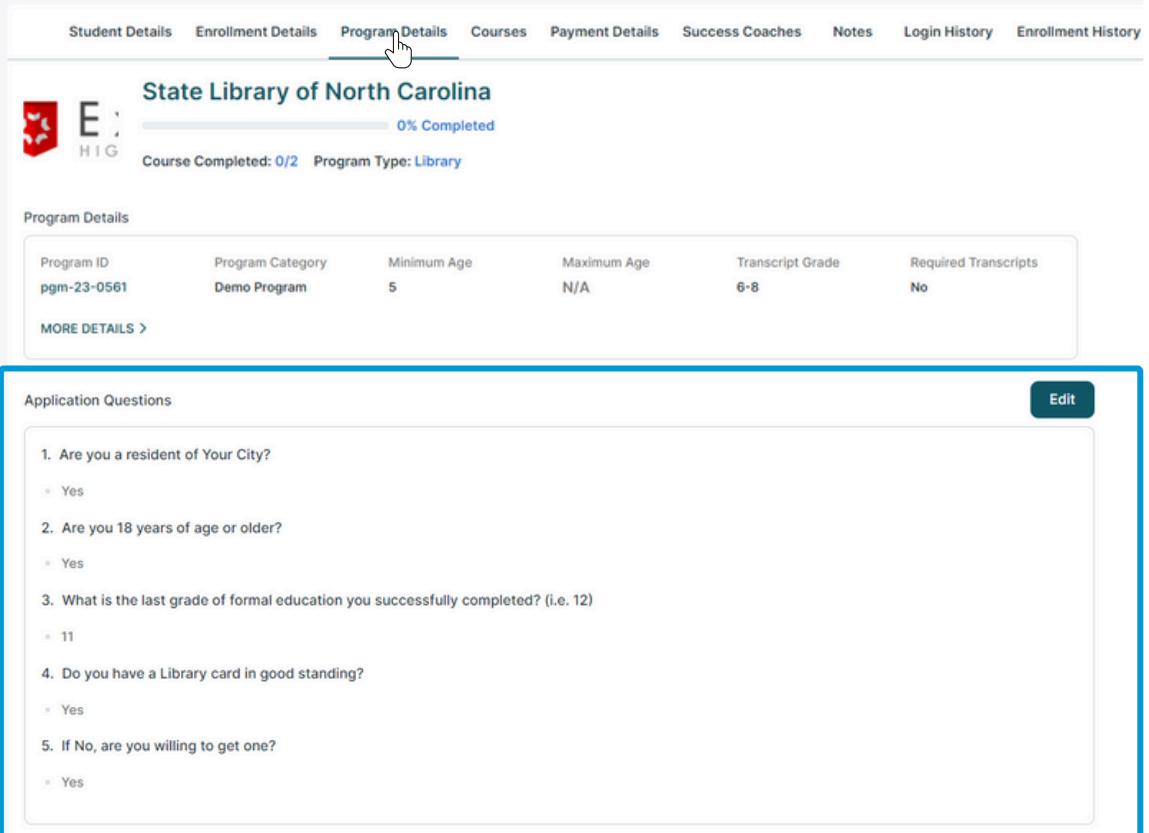

# **TIP**

To return to the **Library Detail** page, locate the tab on your browser.

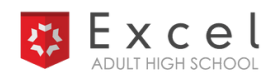

# **Approving or Denying an Application**

Program managers will decide to "approve" or "deny" a student. Students will receive an automatic email about the decision. Follow the steps to approve an application.

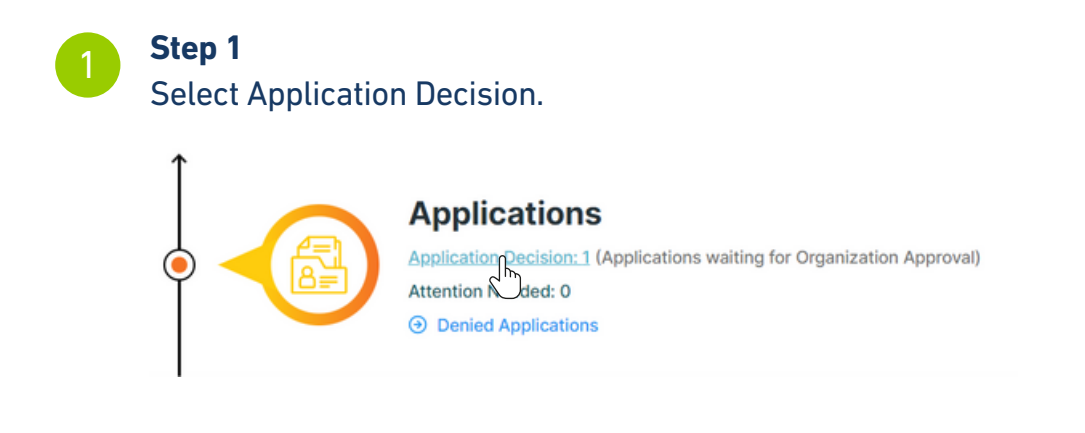

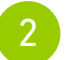

# **Step 2**

Select **Go** on an enrollment to open **Enrollment Details**.

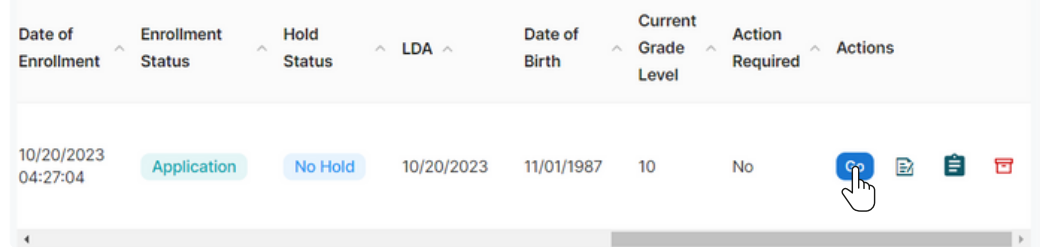

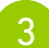

# **Step 3**

Click on the enrollment status to open the status options. To **approve** an application, select **Pre-requisite**. To **deny** an application, select **Canceled**.

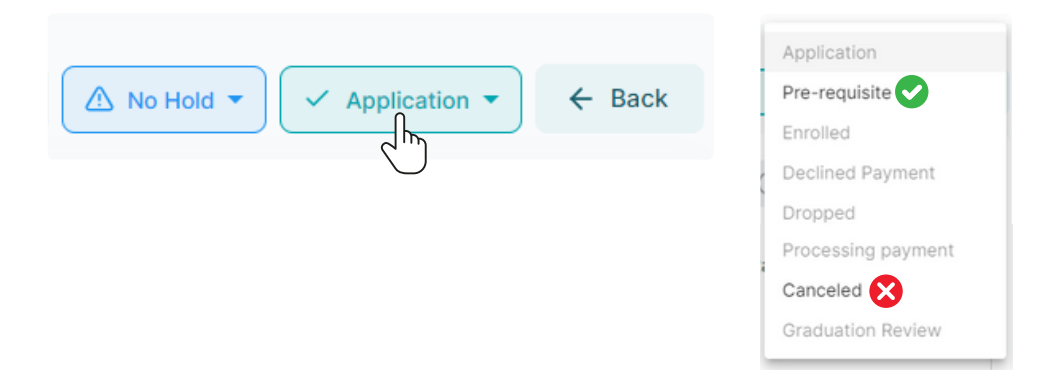

The system moves any approved applications to the **Pre-Reqs** category and automatically places them in the 14-day pre-requisite Life Skills course (Canvas).

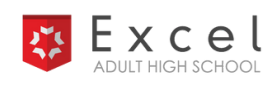

# **Monitoring the Pre-Reqs Category**

Students who are enrolled in the pre-requisite Life Skills course are held in the **Pre-Reqs** category.

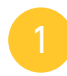

# **Monitoring Students in Pre-Reqs**

Program managers can click the **In-Progress** button to monitor or evaluate a student account.

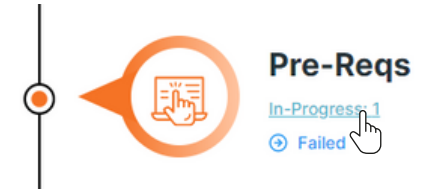

Each morning, the Learn Stage dashboard automatically updates and moves any students who pass the the pre-requisite course to the **Waiting to Assign Seats** folder under Scholarships.

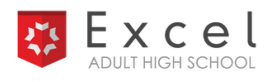

# **Assigning Scholarship Seats**

All students who are eligible to receive a scholarship after passing the pre-requisite course will be held under the **Scholarships** section and in the **Waiting to Assign Seats** category.

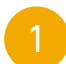

### **Review Eligible Students**

Program managers can click **Waiting to Assign Seats** to locate student enrollments and evaluate who is eligible for a scholarship. Return to pages 4-5 to see an overview of the **Enrollment Details** page for reviewing student information.

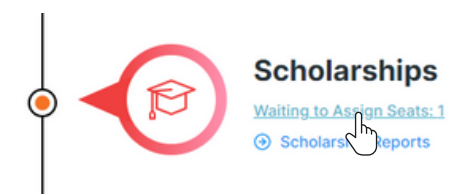

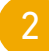

#### **Assign a Seat**

To assign a seat to a student, go to a student's **Enrollment Details** and change their status to **Enrolled**.

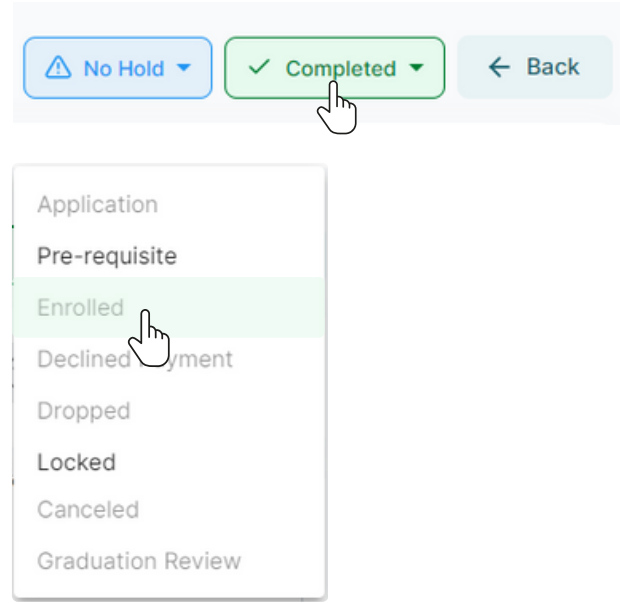

Now, the student has a seat in the program and can begin their coursework for earning a diploma.

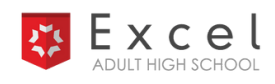

1

# **Monitoring Active Enrollments**

Enrollments with seat assignments can be monitored through their **Enrollment Details** page. See below for an overview of the useful tabs on this page.

# **The Student Details Tab**

View general student information on the **Student Details** tab.

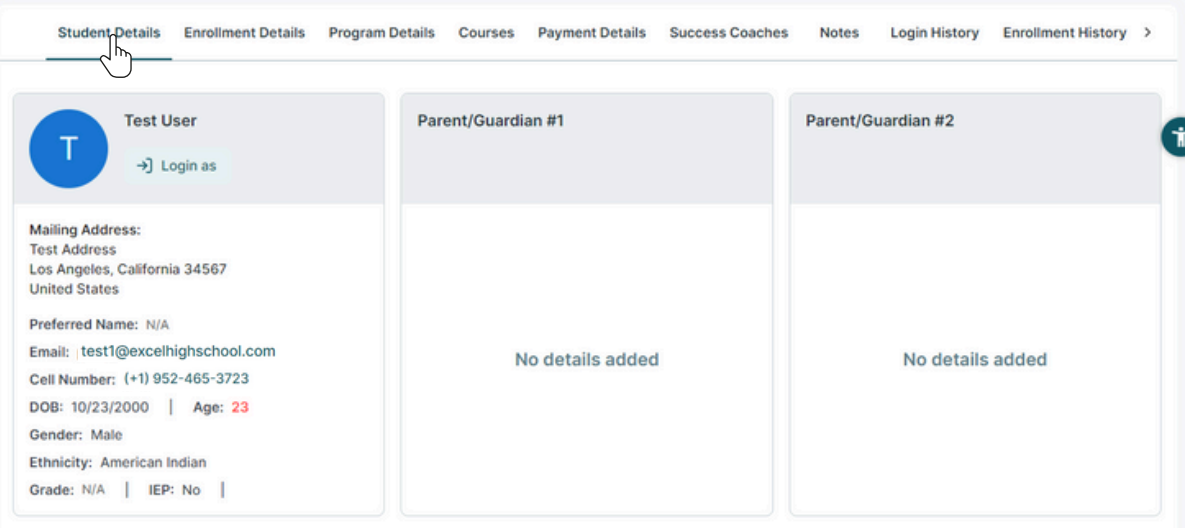

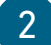

# **The Enrollment Details Tab**

View a student's key enrollment details on the **Enrollment Details** tab. (e.g., Enrollment Date, Expiration Date, LDA (Last Date Active), etc.)

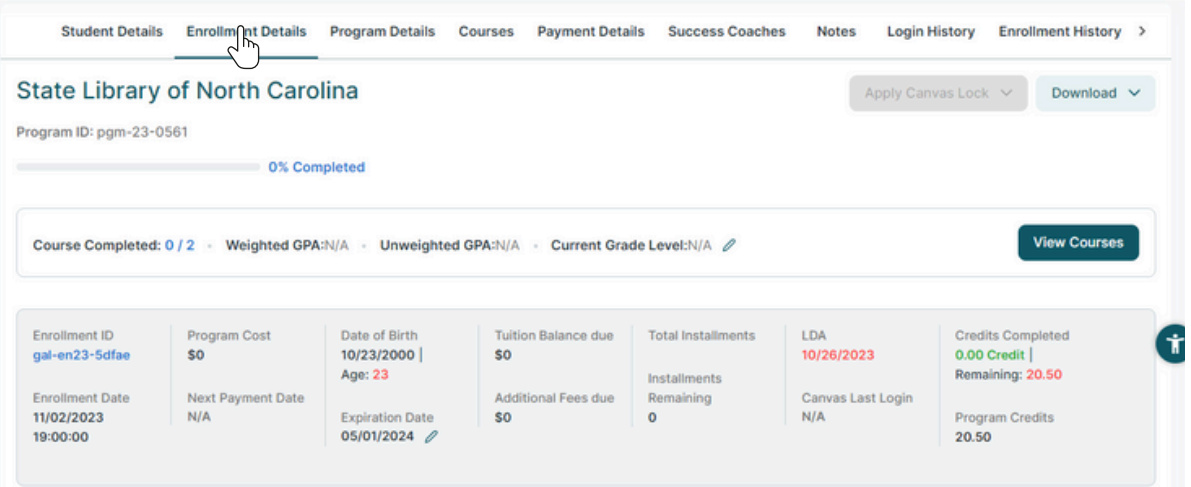

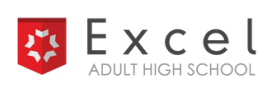

# **Monitoring Active Enrollments (cont.)**

# 3

# **The Courses Tab**

Review a student's completed, active, and planned courses on the **Courses** tab. Active courses include assignment and module progress trackers.

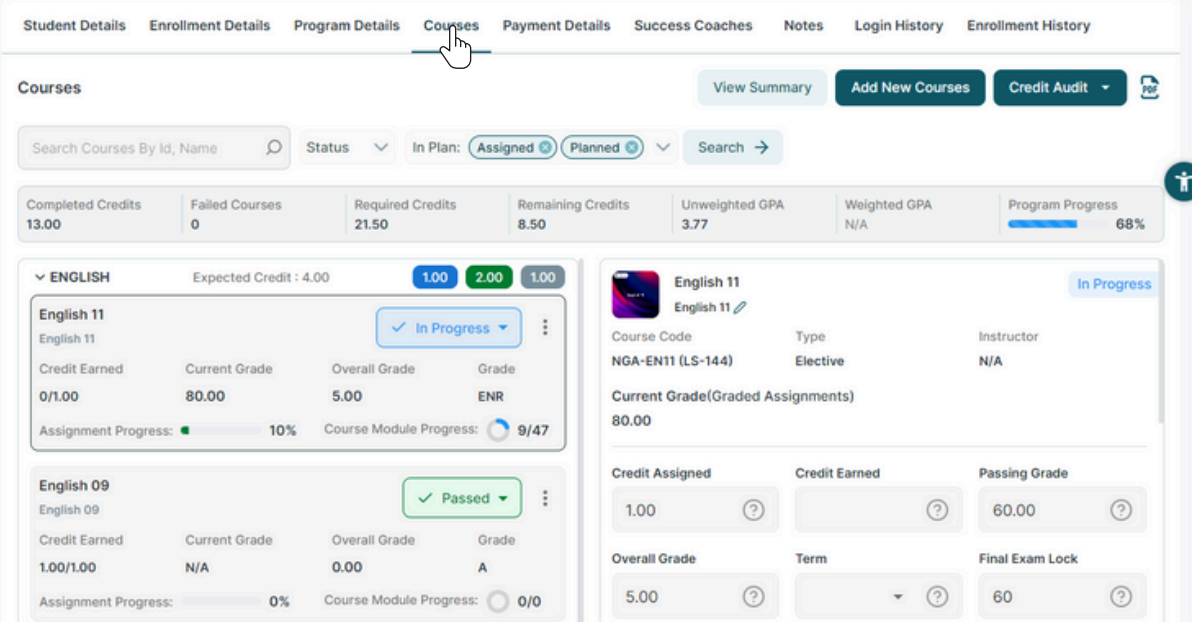

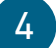

# **The Notes Tab**

Review notes made by support staff on the **Notes** tab.

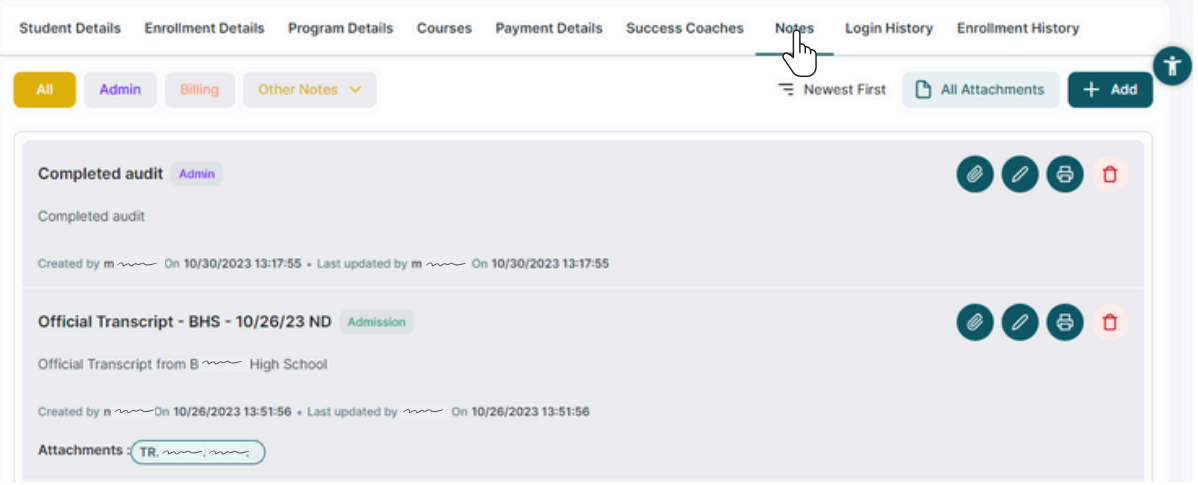

 $\sum_{i=1}^{n}$ 

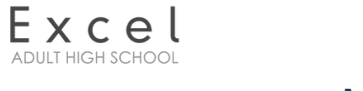

# **Monitoring Active Enrollments (cont.)**

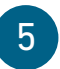

# **The Login History Tab**

Monitor a student's activity through the **Login History** tab.

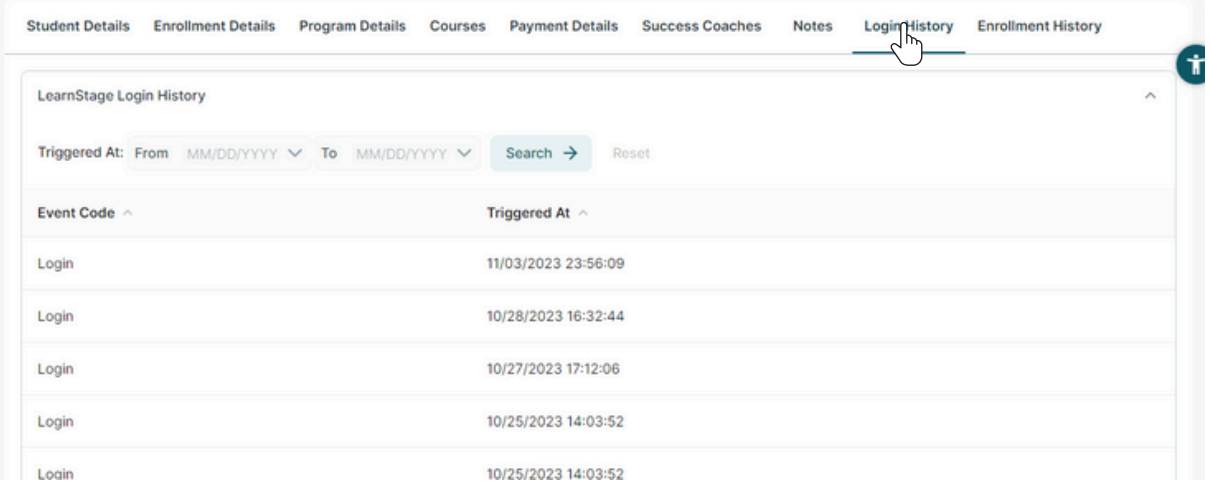

#### 6 **The Enrollment History Tab**

Review administrative actions recorded on the account under the Enrollment Logs in the **Enrollment History** tab.

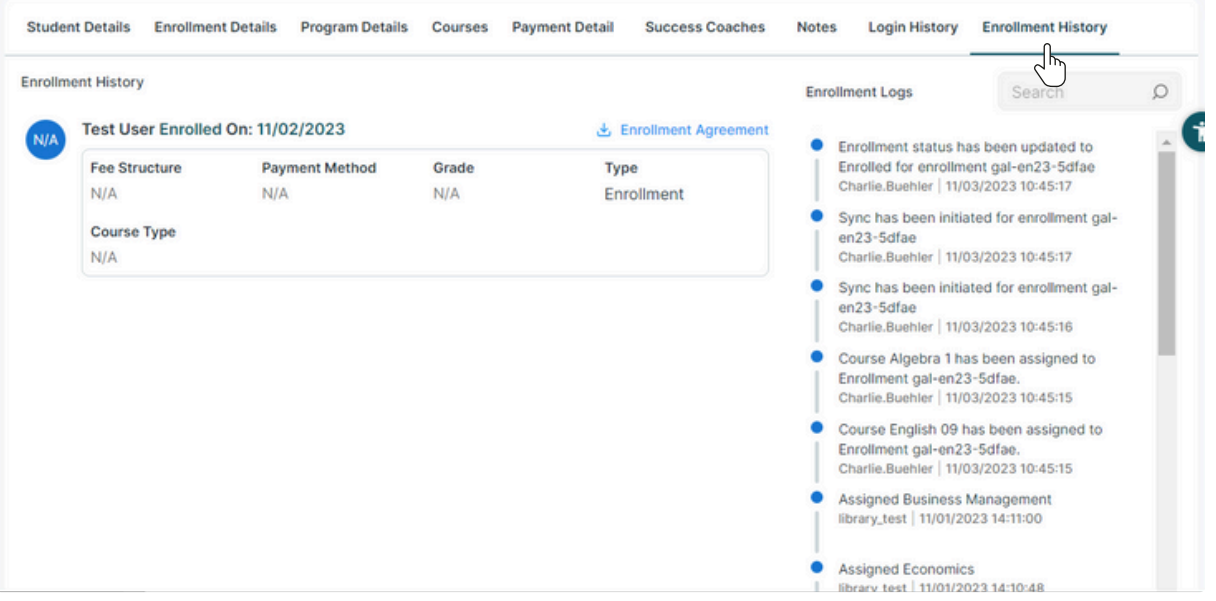

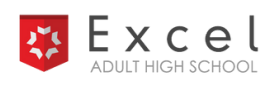

# **Logging in as a Student**

To see the student's view and access their Canvas account, you can log in as a student. Follow the steps below to learn how.

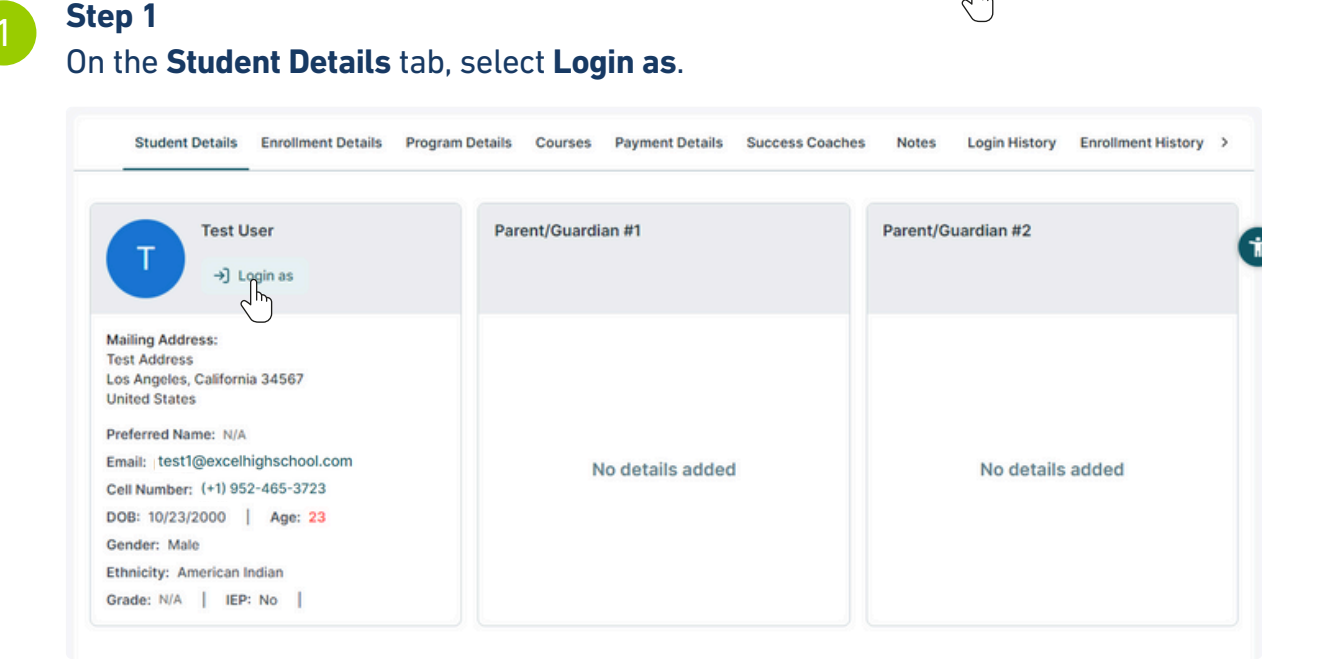

ᡕᢔ

2

# **Step 2**

Select **Course Details** under **Programs You're Taking** to view program details and courses.

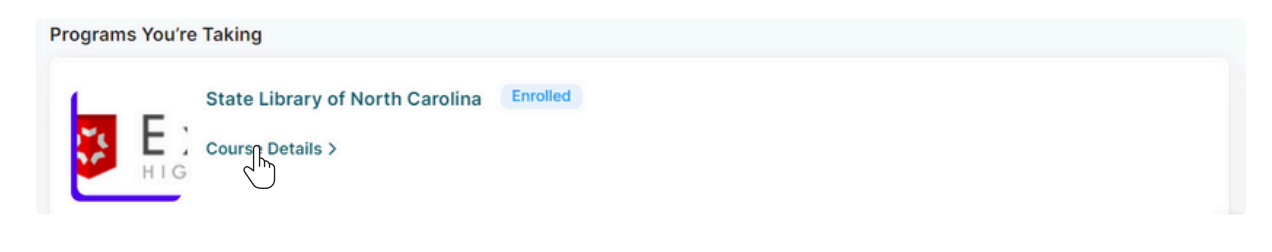

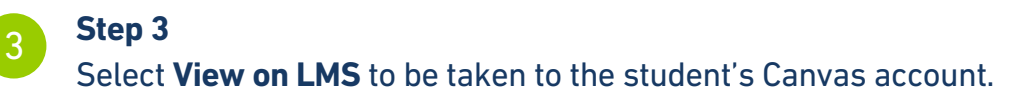

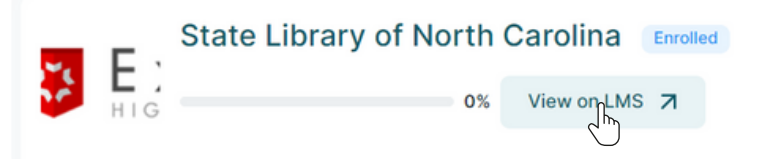

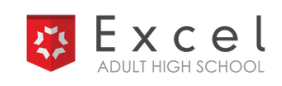

# **Essential Transcript and ID Processes**

### **Transcripts**

Excel High School accepts transfer credits for courses completed at other accredited high schools, colleges, and successfully passed portions of the GED, HiSET, or TASC. To receive transfer credit, Excel High School requires an official transcript.

Transcripts must be an official copy, submitted from the student's previous high school directly to EHS.

Student will receive instructions in their welcome email for how to have their transcript sent to EHS from their previous school or use this [page](https://www.excelhighschool.com/transferring-credits-to-excel-high-school) of the EHS website.

Transcripts can also be mailed to EHS in an envelope sealed by their previous school.

Excel High School 601 Carlson Parkway, Suite 1250 Minnetonka, MN 55305

#### **Government-Issued Photo ID**

Students must submit a valid government-issued photo ID in order to be eligible for graduation. Examples of a government-issued photo ID are a driver's license or passport. To submit their ID, students should upload an image of their ID to their Learn Stage account as pictured below.

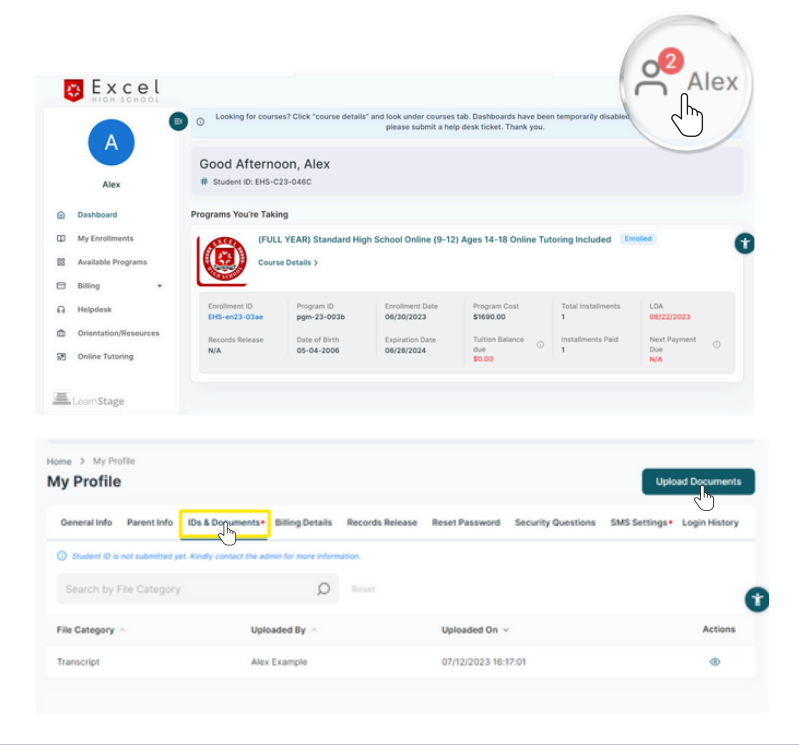

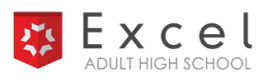

# **FAQs**

A Students can complete courses at their own pace. If a student has six courses on their dashboard to complete, it may take them two to four months. On average, it takes three

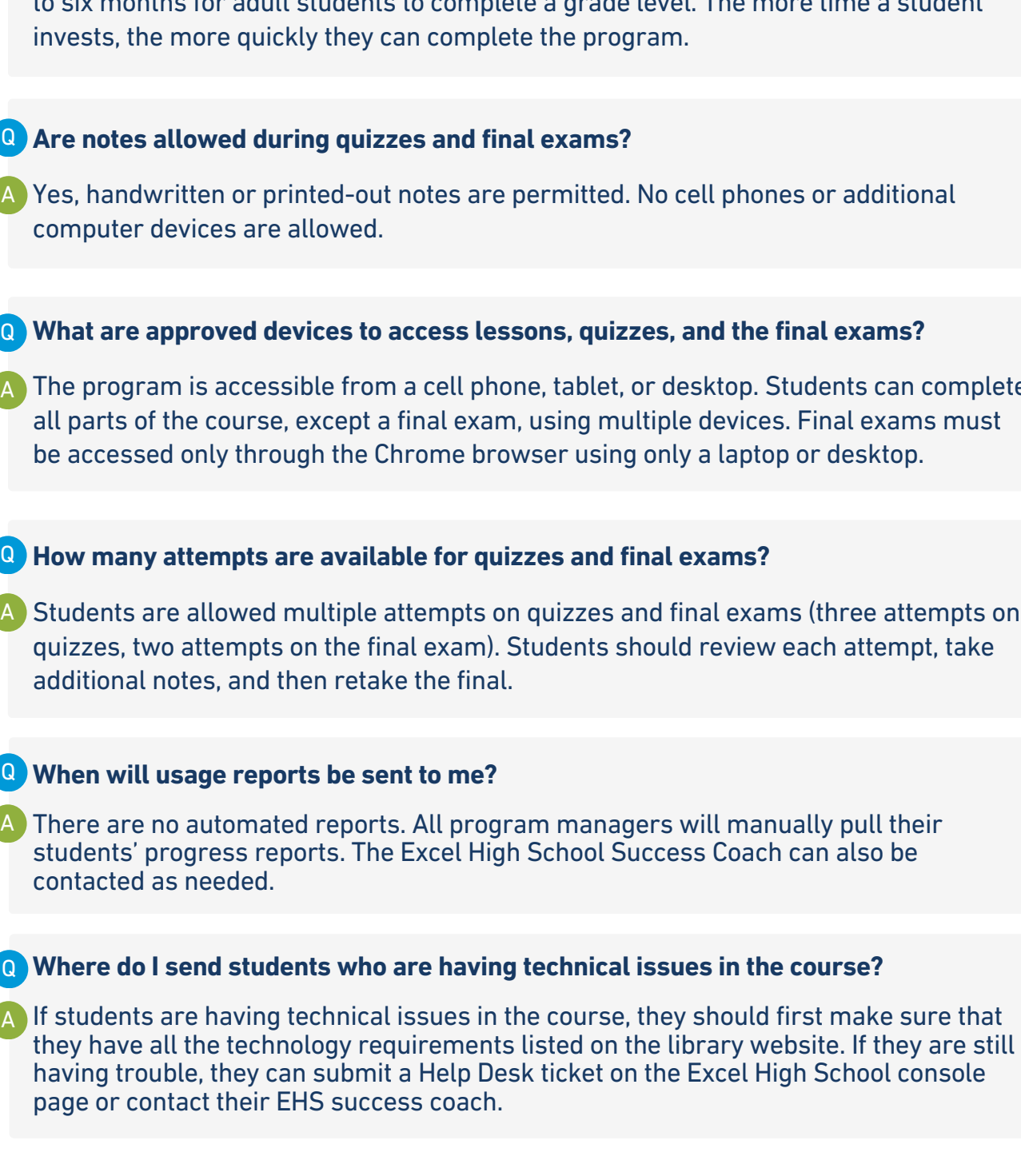

# **How long will it take for a student to complete the program?** Q

to six months for adult students to complete a grade level. The more time a student

A) Yes, handwritten or printed-out notes are permitted. No cell phones or additional

# **What are approved devices to access lessons, quizzes, and the final exams?** Q

The program is accessible from a cell phone, tablet, or desktop. Students can complete A all parts of the course, except a final exam, using multiple devices. Final exams must be accessed only through the Chrome browser using only a laptop or desktop.

A Students are allowed multiple attempts on quizzes and final exams (three attempts on quizzes, two attempts on the final exam). Students should review each attempt, take

A There are no automated reports. All program managers will manually pull their students' progress reports. The Excel High School Success Coach can also be

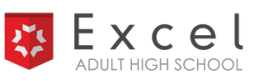

# **FAQs (cont.)**

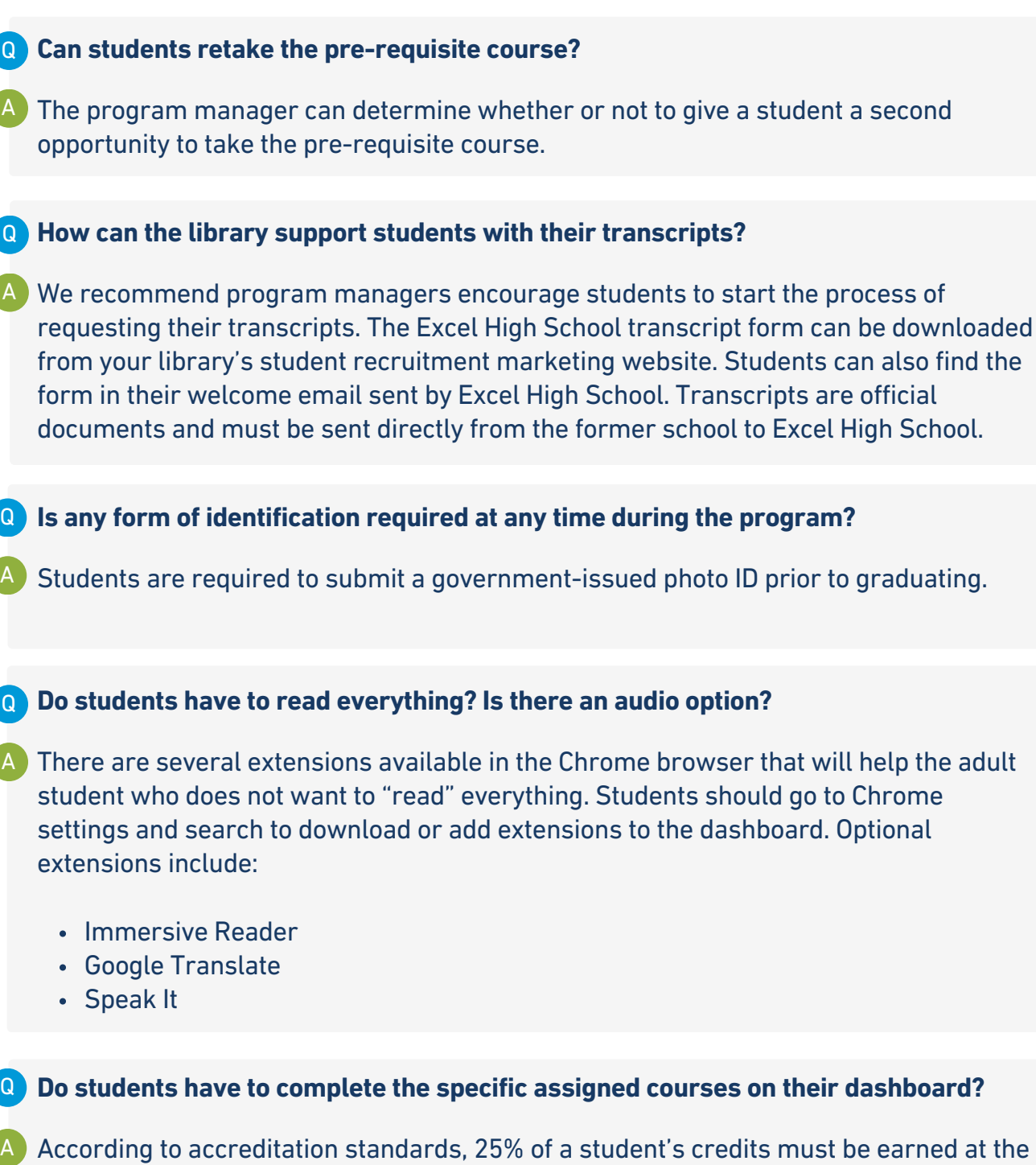

• 1 English, 1 Math, 1 Science, 1 Social Studies, 2 Electives taken through EHS

graduating school, which is a total of six courses. Students must take:

Some students may need to complete more than six courses in order to earn the 21.5-credit diploma. As students complete each course, we will add any additional credit requirements to their dashboard.

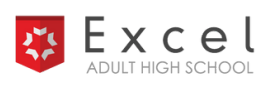

# **FAQs (cont.)**

Q **Where can I find courses that are offered with Excel High School?**

 $\mathsf{A}_\perp$ You can find our course offerings on our website, excelhighschool.com.

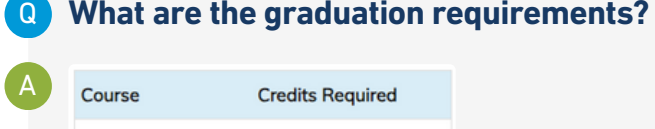

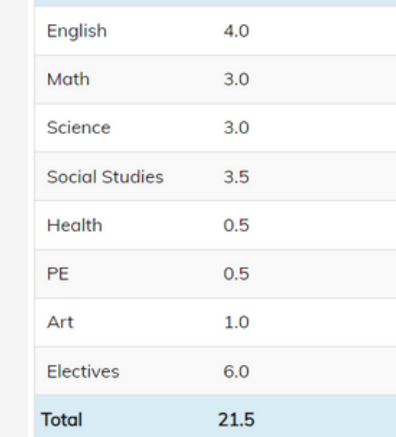

# Q **How long will it take to complete a final exam?**

- A Students usually take between 30 minutes to an hour on final exams, but they are allowed to take up to 120 minutes (two hours) on all final exams and quizzes.
	- Once the 120 minutes are reached, the quiz or exam times out.
	- Students are provided two attempts for all quizzes and final exams.

Q **What is the policy for passing and what if a student fails a final exam?**

A A passing final exam score is 60% or higher. If a student scores below a 60% on the first attempt, a second attempt is available. Students should review the exam questions and prepare comprehensive notes prior to taking their second attempt.

# Q **Are there any written assignments?**

A Yes, written assignments are required to complete English courses.

- All English classes require written assignments.
- All written assignments must be passed with a 60% or higher to pass the class.
- Students can access The [Writing](https://www.excelhighschool.com/the-writing-lab) Lab for helpful resources.

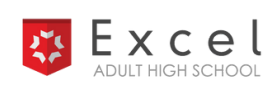

# **FAQs (cont.)**

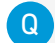

Q **What if a student has questions or needs assistance with course content?**

A Excel High School employs a fully qualified instructional and support staff. Support services are available to all students through the Help Desk ticket system on their student accounts.

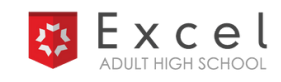

# **Who to Contact**

**Library-related questions?**

**Student-related questions?**

Contact an EHS Success Coach.

**Student-related technical questions or concerns?**

Contact Allie Everett. Contact an EHS Contact the Learn Stage Help Desk.

# **Contact Information**

**Allie Everett** Customer Success Manager allie.everett@cengage.com 800-877-4253 ex. 18631

**EHS Success Coach** galesupport@excelhighschool.com